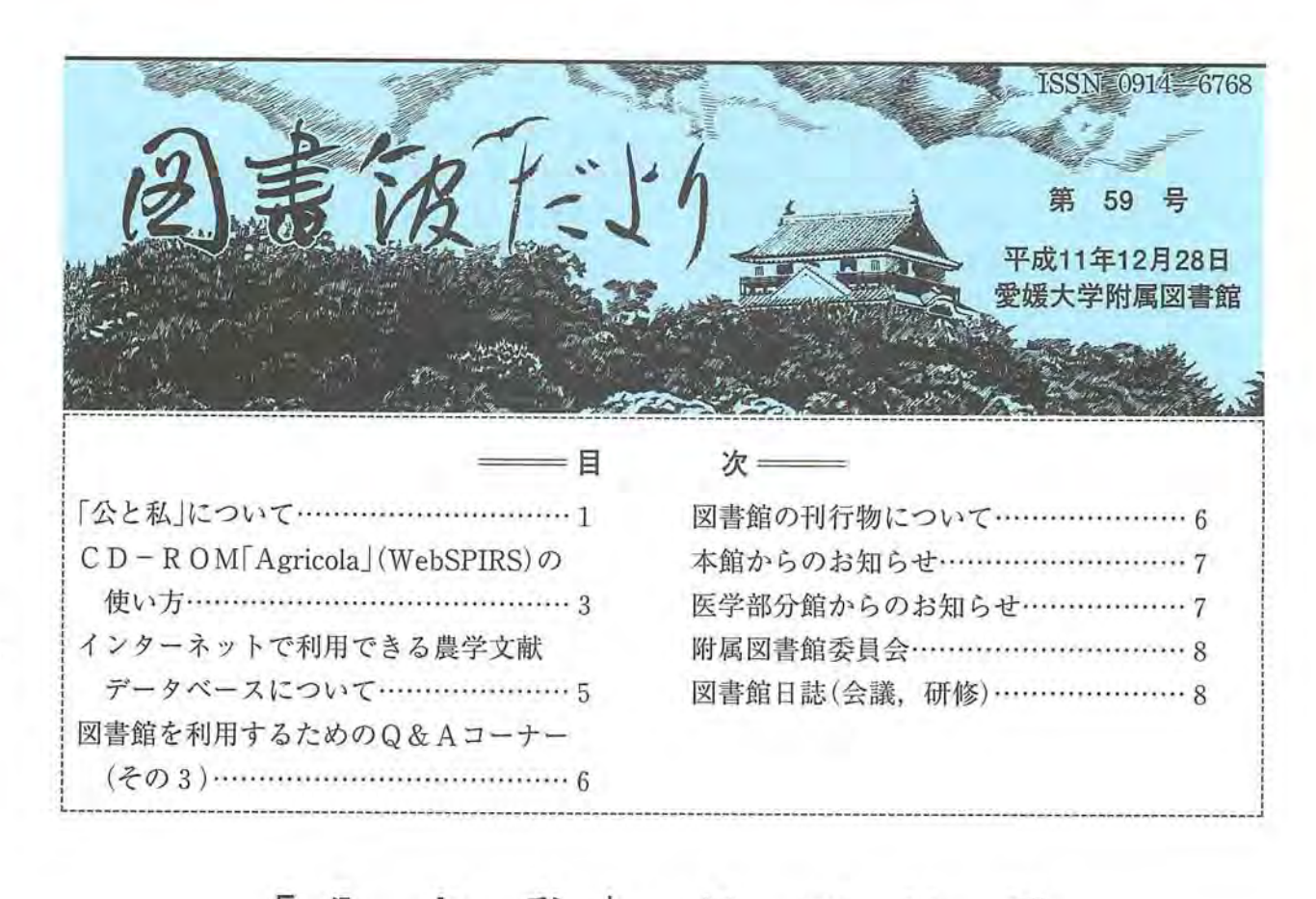

について 【公と私」

原稿を依頼された時、本·雑誌に載る情報 をどのような形で得ているのか,と考えてみ ました。まず,図書館のホームページに載っ ている情報の検索を行いました。『図書館だ より」では図書情報に関した話題や利用方法 が紹介された記事が目に付きます。愛媛大学 に関する情報以外に,他大学へのリンクや多 くの文献情報のデータベースへのアクセスも 用意されています。その内いくつかを実際に 試してみましたが,目的を達した項目もある ものの,途中で迷子になる場合もあります。 このように多数の情報が電子媒体を通じて公 開されていても,それを十分に使いこなすに は未だというのが実際の状況ではないでしょ うか。このように公に公開されている情報に ついてもそれを取得する段階では,手段につ いてそれを取得しているかどうかによって個 人々々に対し公平なものでなくなります。い 花山洋一

まここで私はあえて「公」という語を使わせて 頂きましたが,「公」について手許の国語辞典 を引いた所,①おおやけ②かたよらない ③社会一般 4広く通じること と記されて います。これらについてここで述べていきた いと思います。

はじめに,公的な存在である図書。館にお ける「公」について考えてみたいと思います。 書を扱う施設として,県立等の公立図書館は 他の公立施設に比べ親しみ易い存在であり, 多くの利用者で館内が満たされいろいろな形 で利用されています。このことは国会図書館 に行った時でもその開放性につき同様な感じ を抱きました。また,書店もその一つと見な され,多くの立ち読みの客で店内が混雑して います。それらにおいて情報は公開され,多 くの情報を得ることが可能です。大学附属図 書館の開架室が多くの学生で埋められていま

-1-

す。しかし,大学図書館は関係者以外には閉 ざされた存在であります。大学における図書 は言うまでもなく公共物です。また,得られ た'情報や産み出されるものも公共物です。従 って,開かれた大学という観点にたてばこれ からの積極的な公開が求められます。今後市 民にも開かれた形での運営が要求されるもの と思われます。

先日,私はある大学の図書館を訪れ,その 内部の設備を見学させて頂きました。その図 書館はまさしく開かれた図書館を唱え設立・ 運営され、職員の方も十分に対応して頂いた のですが,それでも大学教官の私でさえ入館 の手続きを取る際に若干の心理的な圧力を感 じました。ましてや一般市民であればより強 く戸惑いを持つのではなかろうかと思いま す。ここでも大学図書館の公開・市民との交 流にまだまだ垣根があるように思われます。

ところで,大学において産み出される物と は何でしょうか。①研究と言われる「知」 ② 「知」の整理・蓄積および伝達③「育」とされ る「知」の再生産ないしその準備。以上の3点 が挙げられると考えています。その結果,莫 大な生産物が大学内に集積され,情報という 形で蓄積されている。図書という面で見ても, 大学には多量の図書が蓄積されています。私 たちは生産物すなわち情報を扱う図書・館の 果たす役割を考えていきたいものです。図書 館には生産され蓄積された情報としての図書 と利用する場としての(図書)館の2つが並列 して存在していると考えられます。

しかしこの生産に関し発想・展開について 必ずしも公的とばかりはいえず,私的な側面 を多く見ます。それは研究の展開に私的な興 味が必要であり,それが強い推進力になって います。このことは研究室の図書においても 同様であると思われます。大学にある図書の かなりの部分は研究室にあります。これらは 公的な要請で集積されたものではありませ ん。多くは教官一人一人が行う研究・教育上 の必要性から購入されたものです。たとえ,

始まりにおいて「私」であっても,現在は公的 な存在となっている筈です。従って,公開さ れ多数の人に利用されることが望ましい形態 と考えられます。以上述べたように,大学内 においては公と私が混在した状態にあるとい うのが適切ではないでしょうか。そのため, ある場所では凝集された形として存在して も、別の場所とは相互に関連性が低く散在し ているといえるでしょう。

このように私として存在することが必然で あり,それらの多数の集合体が大学でありま す。それらを如何に関連付けて公するか。そ のために'情報の開示が必要になってくる。こ の場合の公は私という個人が利用でき、公平 なものである必要が求められます。すなわち, 情報のデータベース化と標準化です。さらに '情報検索の方法が確立されることが望まれま す。

この情報を利用するのは私であり、私が生 産するものは公である筈です。このようにし て図書館という運営体の枠内に図書を媒介と した公と私のネットが出来上がります。図書 という情報源が有効に機能するように館が運 営されることが望まれます。そのため運営に おいて運営側と利用者側の十分なコミュニケ ーションが必要なことは,それが両者の共同 作業の上に成立するからであります。しかし 作業の過程で互いに寛容でなければならない と考えます。なぜなら,図書館の存在が大学 内の全学部にわたり,かつ学生を含めた全構 成員が利用する最大の共同施設であるからで す。

"

最後に,公(おおやけ)には従来より国家· 官庁や公家などにも用いられ高きものとされ る場合があり,そのため公のおごりや公に対 するおそれがあることも否定できません。私 たち公務員はどちらでしょうか。このような 立場を取らないように自戒せねばならないと 考えています。

(はなやまよういち工学部機械工学科教授)

 $-2-$ 

# CD-ROM「Agricola」 (WebSPIRS)の使い方

#### 1.Agricola

Agricola(AGRICultural OnLine Access)は, アメリカのNational Agricultural Libraryが作 成する農学関係の文献データベースで、雑誌 記事を中心に図書の文献も含みます。

収録は1970年からで,収録件数は1999年1 月現在,約350万件となっています。CD-ROMは,年4回データ更新されています。

#### 2.接続方法

- (1)図書館ホームページの「学内限定サービ ス」をクリックします。
- (2) "Ehime University Library Information System"の3. CD-ROMサーバ情報 検索AGRICOLAをクリックします。下 記の「Select Databases」の画面になります。

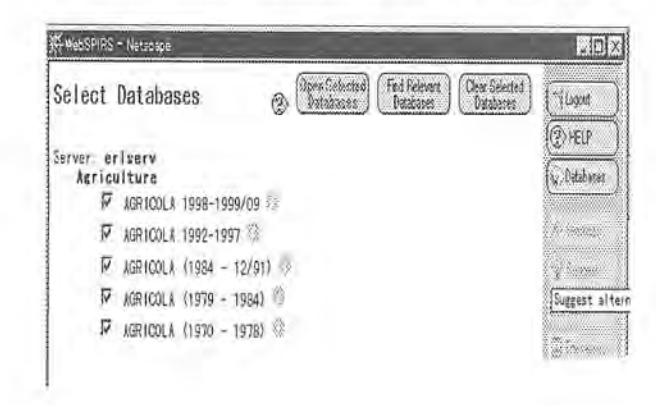

#### 3.検索の開始

「Select Databases」の画面で、検索対象と するファイルをクリックし,画面上部中央の 「Open Selected Databases」をクリックしま す。右上の検索画面が表示されます。

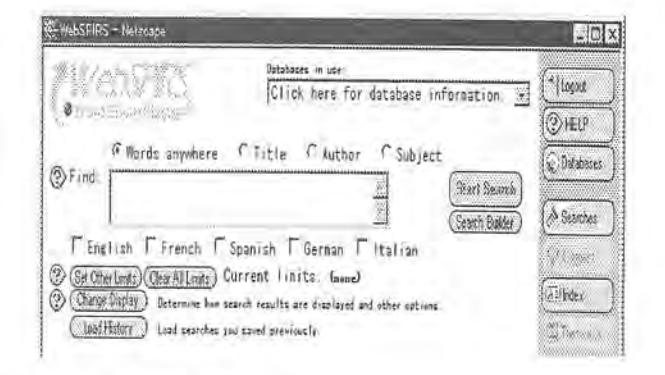

#### 4.検索の方法

検索は,Wordや,著者名などから行えま す。

(1)Wordによる検索

「Find:」欄の上のボタンをチェックして 検索するフィールドを選びます。 フィールド内容は次のとおりです。

Wordsanywhere:フリーテキストフィールド

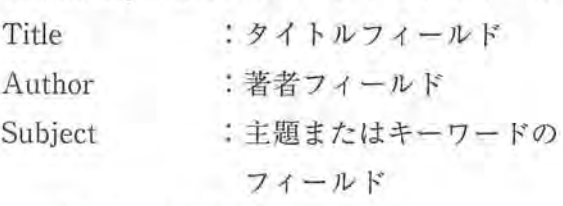

検索式を入力します。

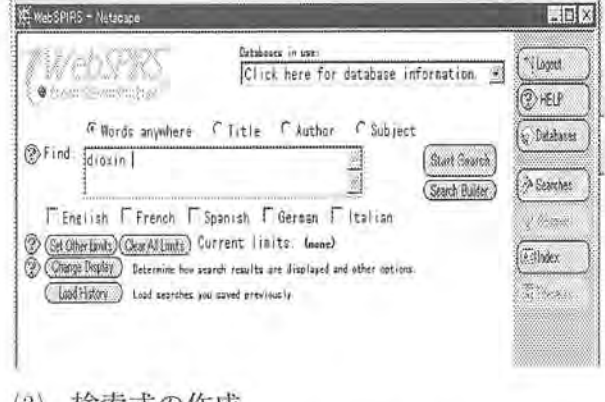

(2) 検索式の作成

-3-

AandB:2つの語句の両方を含んでいる

レコードの検索

AorB:2つの語句のいずれかまたは

両方を含んでいるレコードの検索

AnotB:2つの語句のうち語句Aを含み,

かつ語句Bを含まないレコードの 検索

- AadjB:語句AとBがこの順序で隣り合う レコードの検索
- AnearB:2つの語句が同じ文の中にある レコードの検索
- Anear#B:2つの語句が#語以内に現れる レコードの検索
- AwithB:2つの語句が同じフィールドに あるレコードの検索

#### [検索例]

「dioxin and toxicity」と入力し,右横の「Start Search」をクリックすると,

153件がヒットした下記の検索表示画面にな ります。(画面右上の「Back to Search」をクリ ックすると検索画面に戻ります。)

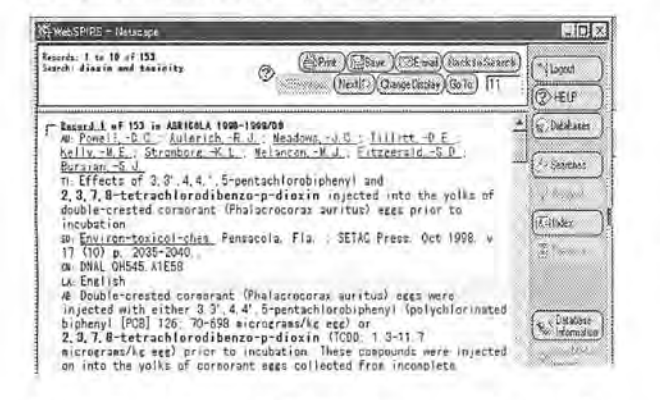

また,それぞれの件数が知りたい場合は,検 索語の入力領域でdioxinでサーチし,続けて toxicityでサーチ,それぞれの文献集合をつく ります。次に検索画面下の集合番号「#2」,「#3」 をクリックし,集合番号左の「Combine using」 下のandに黒丸があることを確認し, 「CombineChecked」をクリックしてください。 すると,検索結果153件が表示されます。

鵜地sPlRs-N率… 風雨 大 《鍵騒織鱗瀧 Databases in Lae:<br>Click here for database information. 瀧灘雛灘: **ELF** 鷺"糠#溌峨弾織簿.蝉 fWord9anVwhere rTitle f Author F Subject (g) Databates **Exam Spanish French F Spanish F German** F (Start Based)<br>F English F French F Spanish F German F (talian ② (<u>Set (Pier Imels) (Dear Alt Imels</u>) Gur rent Is at the Im<del>ame)</del><br>③ (Clange Dispay) : Determine Sum search vesults are displayed and other cottien **G**  $\ddot{u}$ R■堂ult宮 Se Database<br>Se Information ●......・・...'●》騨鍔識識..』......''....¥酢.削 (Retire Checked)<br>
(Retire Checked) F 40 Harming<br>
Condine Checked) F 42 Junior<br>
Gebine is not 26d53 (Lisa) Links of 598 (tracker) 繍》》》 Sobine is in  $r_{\rm{av}}$   $\Gamma$  as disclosed betwith l53 Dividler **CANGEWASPES** Sava Huttory

(3)前方一致と中間一致

アスタリスク記号(\*)は、0文字以上の文 字列の代わりとして前方一致検索に使用しま す。

たとえば, dioxin\*は, dioxinsやdioxin-like などを検索します。

ワイルドカード記号(?)は,1文字または 0文字の代わりになります。前方一致検索と 中間一致検索に使用できます。

(4)著者名検索

検索画面の入力領域上の「Author」をクリッ クし、入力領域に「tanabe t」の様に、姓スペ ース名前のイニシャルを入力してください。 大文字,小文字どちらでも検索できます。

l輯91

(5)検索結果の制限

検索結果が多い時は,言語チェック制限欄 の下の「Set Other limits」をクリックし,制限 をかけてください。発行年とかで制限できま す。また,レビュー文献に絞ることもできま す。

なお検索する時に検索語入力領域上部にあ る「Title」,「Subject」をクリックすることで, 検索語がタイトル中に含まれる文献に,また 文献に与えられたDescriptorsに検索語がある 文献に制限することができます。

(6)検索結果の表示について

-4-

検索結果表示画面の上部2段目の「Change Display」をクリックすると,表示をフルレコ ードにしたり,簡略レコード等表示の変更が できます。

(7)検索結果の印刷

検索結果表示画面の上部の「Print」をクリッ クしてください。「Print Records」の画面に変 わります。ここで,結果を何件,どの形式で 印刷するかを指定してください。指定を終わ ると、画面上部の「Print Record」をクリック してください。

下記の画面が表示されます。

#### (B) THAD 電製品 新型 小切りの 90k900 VVD  $x$   $\left| \Pi x \right|$ Il Biek Oc Trage or majnet to the term and conditi-<br>Literate Agreement and the applicable Engns of the subscription and<br>right and intellectual prop **O** Choe Linder  $10$ ver  $Be$ arben fibilikin erusa ja 6590 - (Uswato lar 777/7 - 22) After you click the OK button on this window pull down the File no.<br>The Close Window button after the page has been pressed.  $\mathcal{N}$  $\sqrt{a}$ 개 아이가, "비트..; atrompore. "N, L... Melancon. "비, d.... hitzgemaid, "S. L<br>| Bursian. -S. d. 23.7.8-tetrachlorodibenzo-p-dioxin injected into the yolks<br>of double-orested cornorant (Phalacrocorax suritus) eges prior to<br>the double-orested cornorant (Phalacrocorax suritus) eges prior to コつ | incubation<br>| si Environ-toxicol-chem Pensacola Fla SETAC Press Oct 1998

「OK」をクリックし,画面上部の「ファイ ル(F)」をクリックしてください。Windowが 表示され下部に「印刷(P)」があります。その 「印刷」をクリックすると,「印刷」の画面にな りますので,印刷の範囲等確認し,画面右下 の「OK」をクリックしてください。印刷がで きます。

なお,検索結果表示画面上部の「E-mail」, 「Save」をクリックすることにより,検索結果 をE-mailで送信したり,フロッピーディスク 等に保存することができます。

#### 5.検索の終了

検索画面の右側一番上の「logout」をクリッ クすると,検索画面が終了します。 WebSPIRSLogoutの画面の上部「ホーム」をク リックするとホームページに戻ります。

## インターネットで利用できる農学文献データベースについて

-5-

農林水産研究情報センター(URL:http:// www.affrc.go.jp:8088/)が、公開している文 献データベース,「AGRIS」と「JASI」を紹 介します。

(1)AGRISは,FAO(国連食糧農業機関) を中心に国際協力により作成されている 文献データベースで、収録は1975年から で収録件数は1998年末で約300万件とな っています。

主題範囲は、農業全般・植物学・林 学・動物学・水産学・農業工学・資源・ 環境であり、収録記事は、逐次刊行物記 事73.5%,モノグラフ25.6%で,英語文献 が約60%日本語文献3.9%の構成になって

います。農学関係文献を探す場合は 「Agricola」とともにこの「AGRIS」も 検索してください。

(2) JASI (Japanese Agricultural Sciences lndex)は,農林水産技術情報協会が発 行している「日本農学文献記事索引」を データベース化したもので,収録誌は農 林水産に関連する雑誌約500種となって います。JASIでは,1981年から検索でき, 収録件数は1997年3月末で約10万件とな っています。日本語の農学関係文献を探 す場合は,この「JASI」と図書館でサー ビスしています「雑誌記事索引」を併せ て検索してください。

図書館の刊行物について

図書館では以下の刊行物を発行しました。

○愛媛大学附属図書館概要1999/2000 (Library Guide No.1) 業務電算化(システム構成図)の更新や情報 検索サービスなどの項目を追加しました。 2色刷りで写真も多く掲載し、内容もリフ レッシュしています。

○学外者のための利用案内 (Library Guide No.3) 5年ぶりの改訂です。利用手続やサービス (閲覧・貸出・複写),開館時間など項目ごとに 明記してわかりやすい構成になっています。

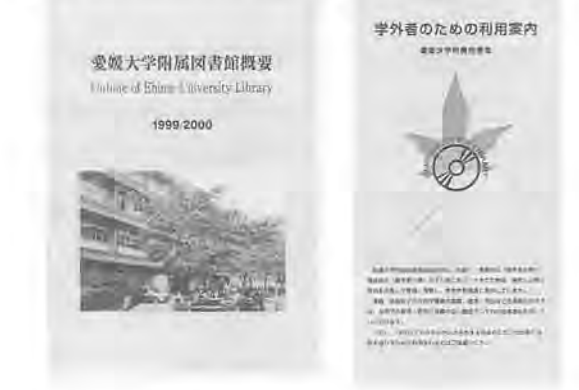

 $\Box$ 

 $\sim$ 

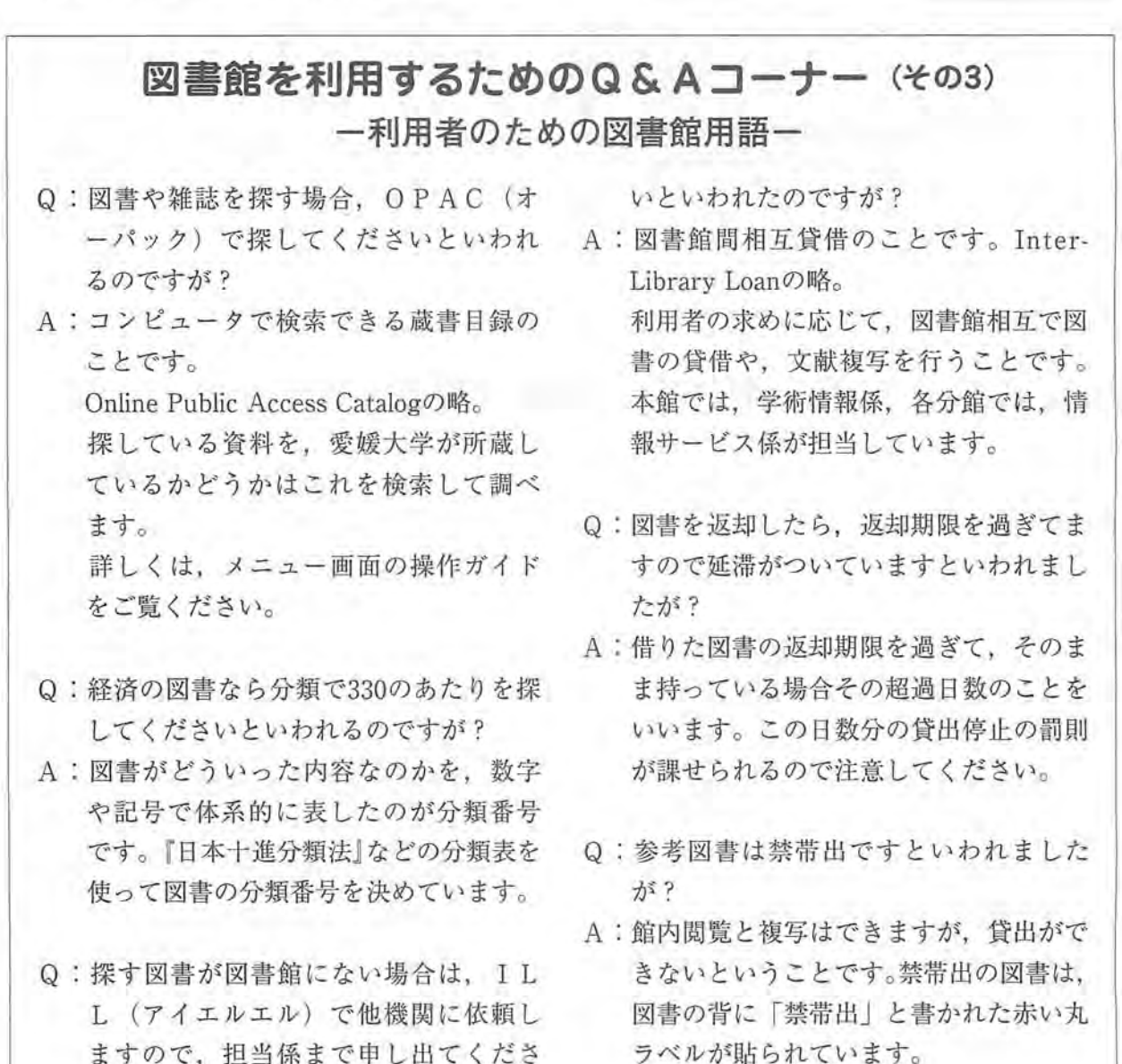

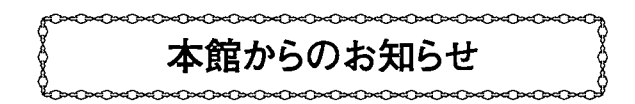

### オンラインによる学生希望図書の受付サービスの開始について

これまで,学部生・院生が学習上必要な図 書の購入を希望する場合,希望図書申込書 (用紙)を図書館に提出する必要がありました が,11月から,学部生・院生の便宜を図るた めオンラインでも学生希望図書を受け付ける サービスを開始しました。

申込方法は,城北キャンパス内のパソコン から図書館ホームページにアクセスすれば申

 $(\tilde{\phantom{a}})$ 

し込みができるようになっています。

なお,学部生・院生から購入希望の申し込 みがあった図書のうち,購入したものについ ては図書館ホームページに掲載し,不採用の ものは本人宛に連絡するようになっています。

詳細は,図書館ホームページ(http://www、 lib・ehime-Mc.』p)をご覧ください。

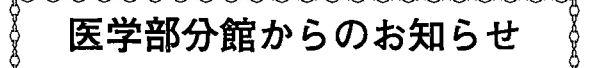

#### 1.カラー複写機の設置について

医学部の多くの教官から要望のありました カラー複写機を情報サービス係(2階)文献複 写室に設置しました。

ただし、校費のみの利用(80円/枚)となり ます。

#### 2.CD-ROMについて

#### $1)$ 新規CD-ROM

CINAHL (Cumulative Index to Nursing and Allied Health Literature)  $CD-ROMW$ を導入しました。CINAHLは,看護・医療技 術関連の文献データベースです。雑誌約1,900 種と17種類の多様な資料を収録しています。 看護において,基本的でありながら,入手し にくい資料や文書の情報を積極的に収録して

います。検索できるデータは1982年~1999年 (随時更新)です。図書館でのみ検索できます。 (研究室からは検索できません。)

 $2)$ 継続CD-ROM

JCR(Journal Citation Reports)  $CD - R$  O M版1998年が入りました。JCRは,「図書館だ より」第56号(1999.3)でお知らせしております が,3,000社の7,000種におよぶ雑誌を収録して おり,引用する文献と引用される文献の関係 を解析することで雑誌の順位付けを可能とし たデータベースです。学術雑誌に掲載された 論文の引用頻度であるインパクトファクター が見られます。

利用される方は,2階カウンターに申し出 てください。

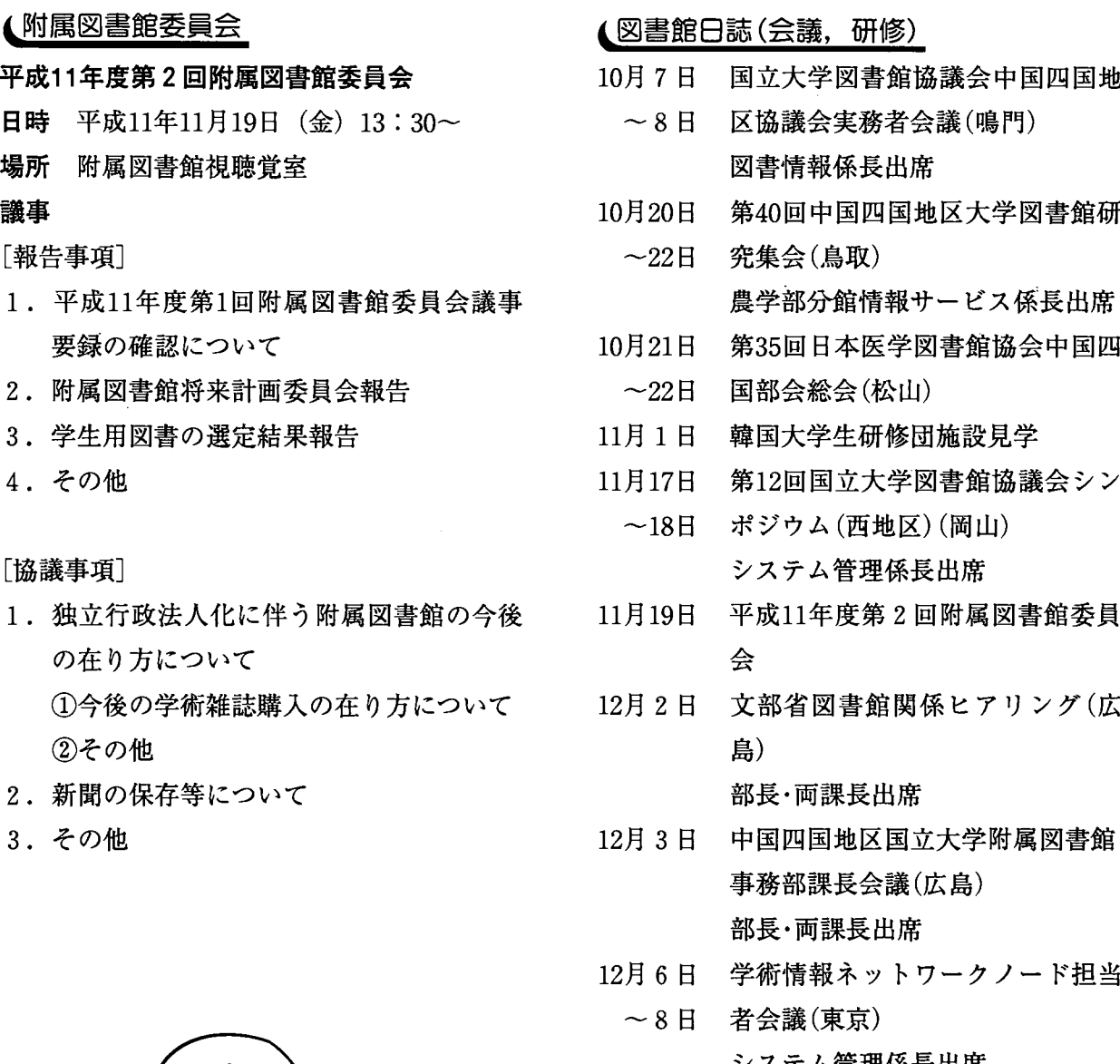

12月13日 平成11年度附属図書館学術講演会

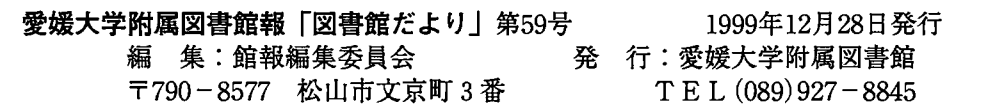

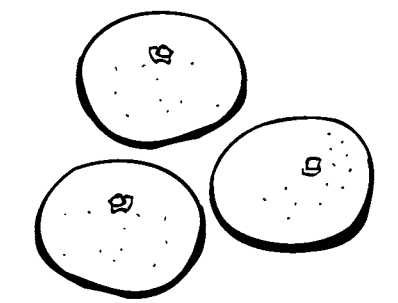

L附属図書館委員会

議事

[報告事項]

4.その他

[協議事項]

場所 附属図書館視聴覚室

要録の確認について

3.学生用図書の選定結果報告

の在り方について

2.新聞の保存等について

②その他

3.その他

2.附属図書館将来計画委員会報告

平成11年度第2回附属図書館委員会

日時 平成11年11月19日 (金) 13:30~

- 第40回中国四国地区大学図書館研
- 第35回日本医学図書館協会中国四
	- 第12回国立大学図書館協議会シン

"

"

- 平成11年度第2回附属図書館委員
- 文部省図書館関係ヒアリング(広
- 中国四国地区国立大学附属図書館
- 学術'情報ネットワークノード担当
- システム管理係長出席
- 

 $-8-$